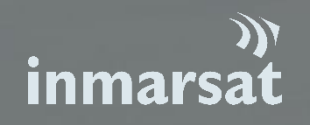

# INMARSAT<sup>®</sup> SAFETYNET II<sup>®</sup> **USER GUIDE**

Issue 2 **01.03.2021**

Classification: Public

# **CONTENTS**

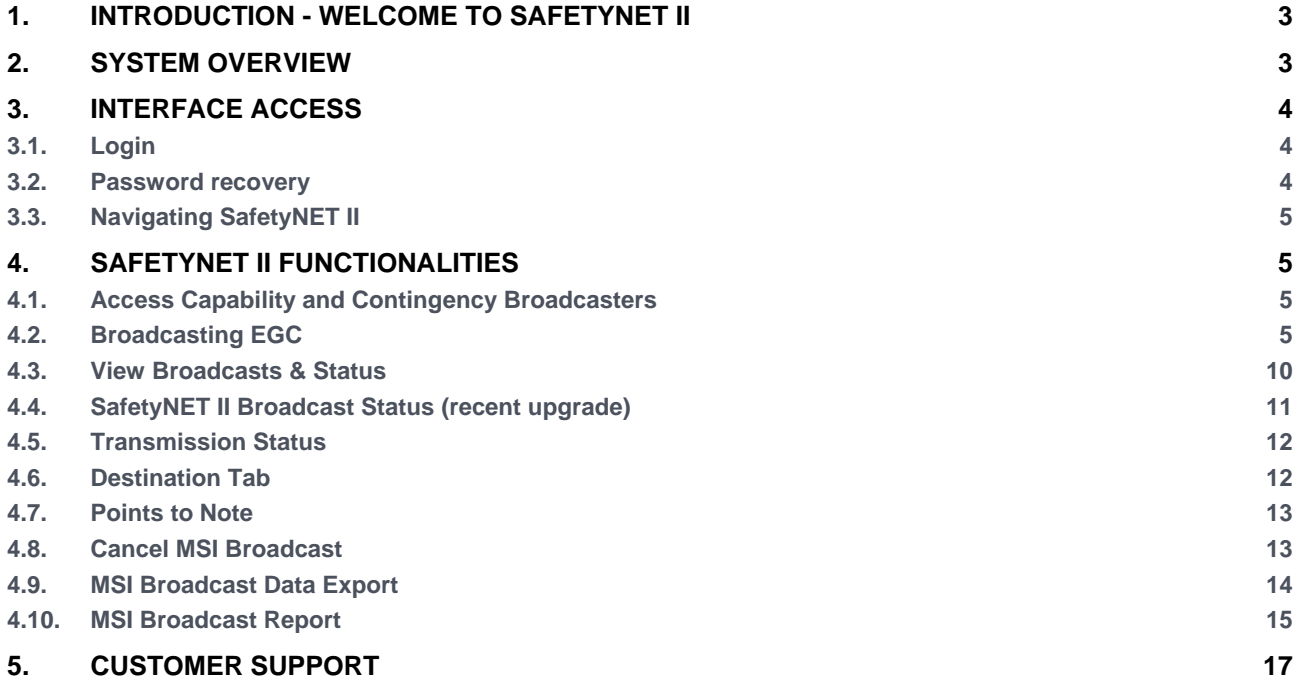

## <span id="page-2-0"></span>**1. INTRODUCTION - WELCOME TO SAFETYNET II**

This document describes the SafetyNET II system, which is part of the Inmarsat Maritime Safety Services offering. This User Guide is intended for Maritime Safety Information Providers (MSIPs) and provides a high-level description of the features available and instructions on how to use the system. For more in-depth information on EGC broadcasts and the SafetyNET infrastructure, please refer to the MSC.1/Circ.1364/Rev.1 International SafetyNET Manual as amended. SafetyNET II an enhancement to the SafetyNET system and provides greater functionalities and control to MSIPs. SafetyNET II provides an interactive web interface for MSIPs to create their MSI messages and deliver them over multiple systems simultaneously, including Inmarsat C, Mini C and Fleet Safety Terminals.

## <span id="page-2-1"></span>**2. SYSTEM OVERVIEW**

SafetyNET II enables MSIPs to perform all the functions available to SafetyNET users as well as new innovative features to further assist with the dissemination and monitoring of EGC broadcasts. This enables Broadcast of navigational and meteorological warnings, meteorological forecasts, shore-to-ship distress alerts (SafetyNet II), SAR information and other urgent information in accordance with the requirements of the International Convention for the Safety of Life at Sea.

Core Functions: Broadcast Navigational warnings Broadcast Meteorological warnings Broadcast Meteorological forecasts Shore-to-ship Distress Shore-to-ship SAR broadcasts Enhanced scheduling Manual cancelation of broadcasts Monitoring of broadcast status Export of broadcast information Reporting tool on usage and type of messages Customizable GUI (Graphical User Interface)

Text input method and IA5 format checking

*N.B. SafetyNET II users do not require any specialised or satellite equipment to utilise the SafetyNET II system.* 

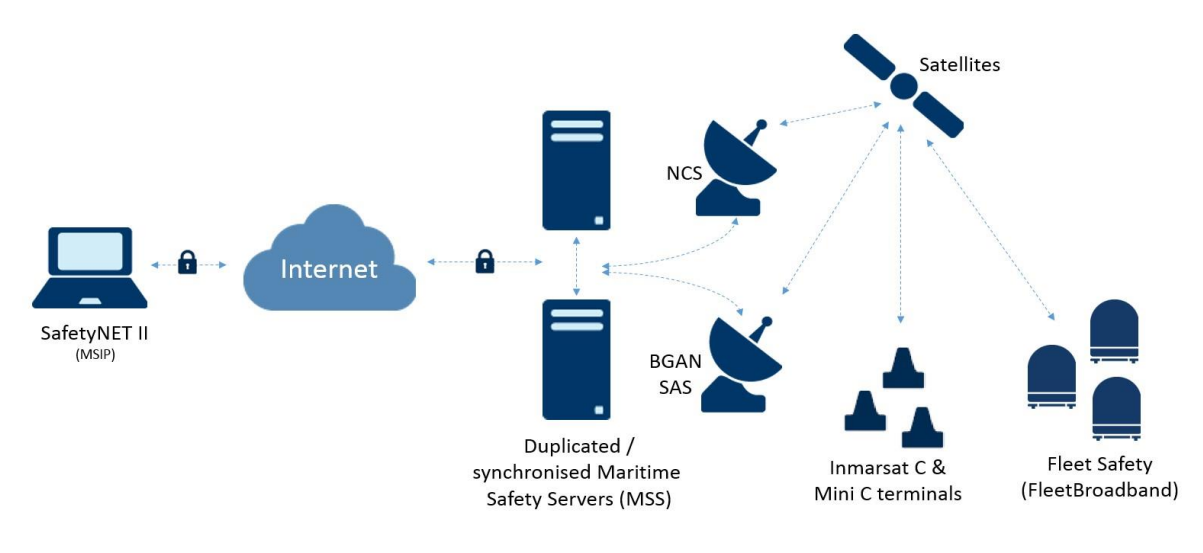

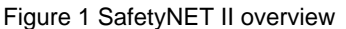

## <span id="page-3-0"></span>**3. INTERFACE ACCESS**

## <span id="page-3-1"></span>**3.1. Login**

To access the SafetyNET II service, you must use a recognised Web Browser such as Google Chrome or Firefox. The Web Browser must be up to date with the latest software release. From the chosen Web Browser, go to<https://msds.inmarsat.com/msds/>

The following login box will appear where you can enter your "Login" and "Password".

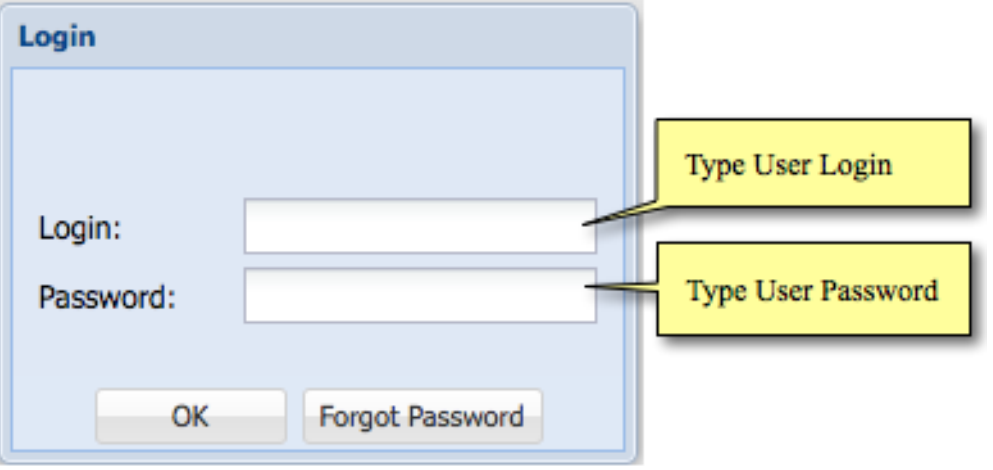

#### Figure 2 Login

**Note:** this is an https:// secure login. If your web browser returns "page unavailable" information, ensure you enter https:// before msds.inmarsat.com/msds.

#### <span id="page-3-2"></span>**3.2. Password recovery**

If you lose or forget your password to SafetyNET II, the system allows you to reset your password through the registered e-mail address of your account.

- Select "Forgot Password"
- The system will generate a token, and send it to the registered email address
- You will then be able to define a new password, by clicking the token, entering your username, completing the relevant "New password / confirm password" field

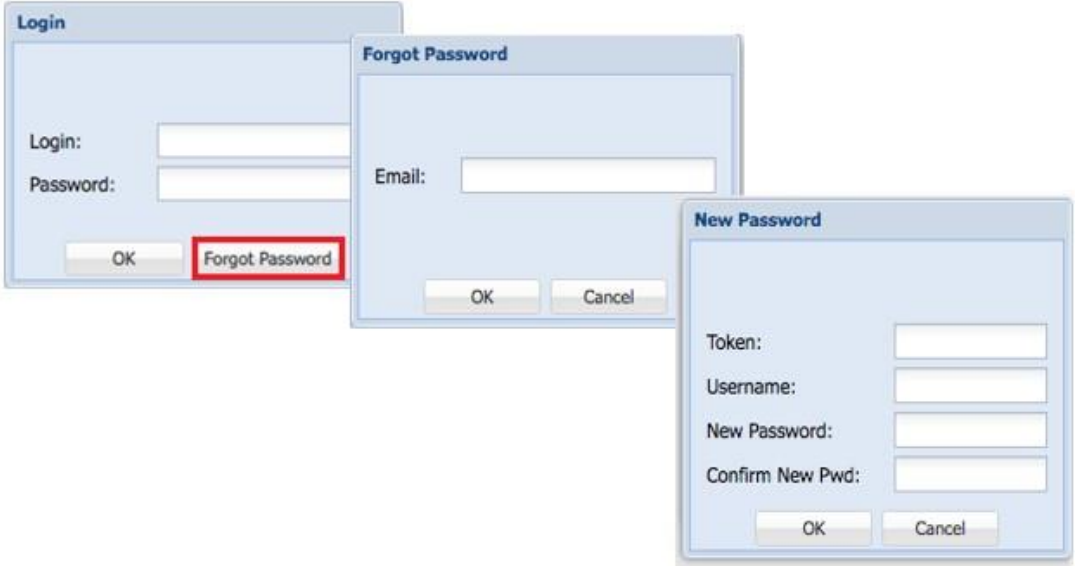

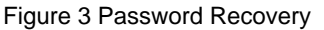

## <span id="page-4-0"></span>**3.3. Navigating SafetyNET II**

The main SafetyNET II application window is very similar to a Microsoft Windows desktop and contains:

- Workspace: the main areas the windows are displayed
- Taskbar: a toolbar on the bottom of the workspace, containing the start menu, labels for all open windows, and the system clock.
- Start Menu: a menu with all operations available to the user
- System Clock: displays the current UTC timestamp.
- Windows: windows display different types of information and allow you to execute operations

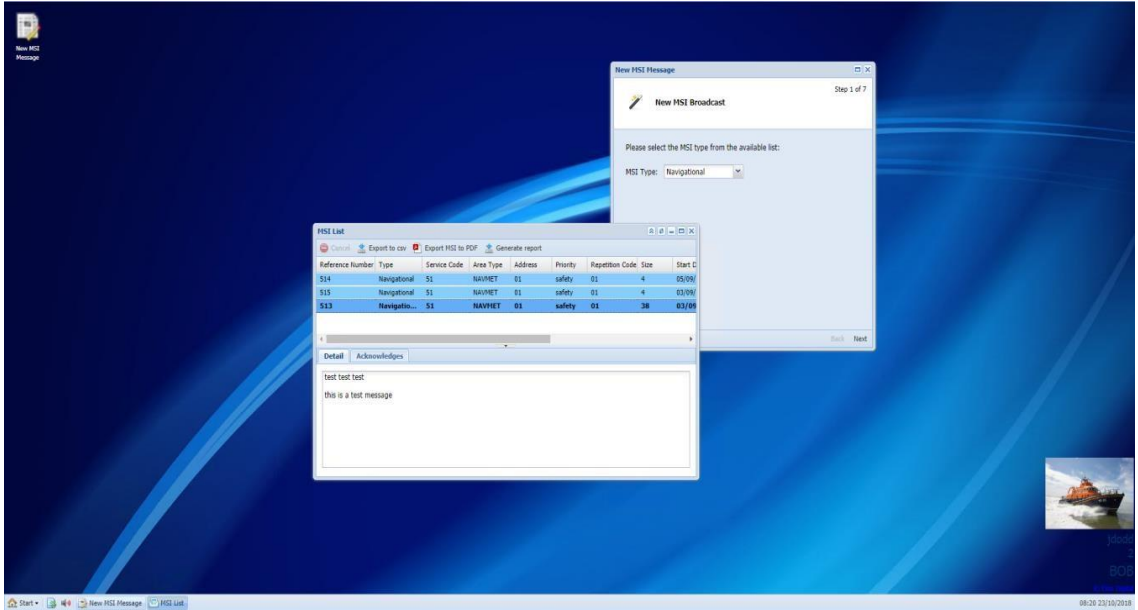

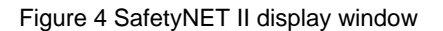

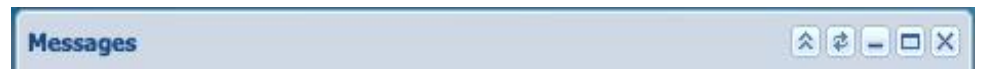

Figure 5 Maximise and minimise display

## <span id="page-4-1"></span>**4. SAFETYNET II FUNCTIONALITIES**

## <span id="page-4-2"></span>**4.1. Access Capability and Contingency Broadcasters**

When you apply for access to the SafetyNET II system, you will be set up as a Navigational or Meteorological MSIP and only these types of broadcasts will be made available to you for your specific area of responsibility (NAV/METAREA).

If you have an agreement to act as a contingency broadcaster for a different NAV/METAREA, Inmarsat will require written confirmation from both parties to enable access to additional NAV/METAREAs within your SafetyNET II login.

We can also give access to both Navigational and Meteorological broadcasts. If you are acting as a contingency broadcaster for another certified authority, written confirmation is required.

## <span id="page-4-3"></span>**4.2. Broadcasting EGC**

To create an EGC broadcast go to "**Start" > "MSI Messages" > "New MSI Message"**.

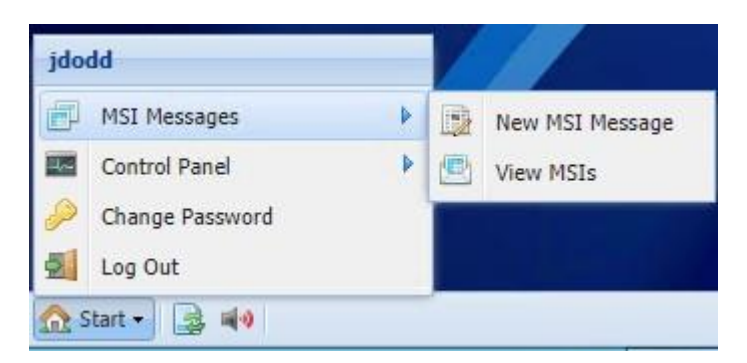

Figure 8 Create MSI (EGC) Broadcast

If you have dual functions i.e. Navigational and Meteorological capabilities you must select the correct MSI type.

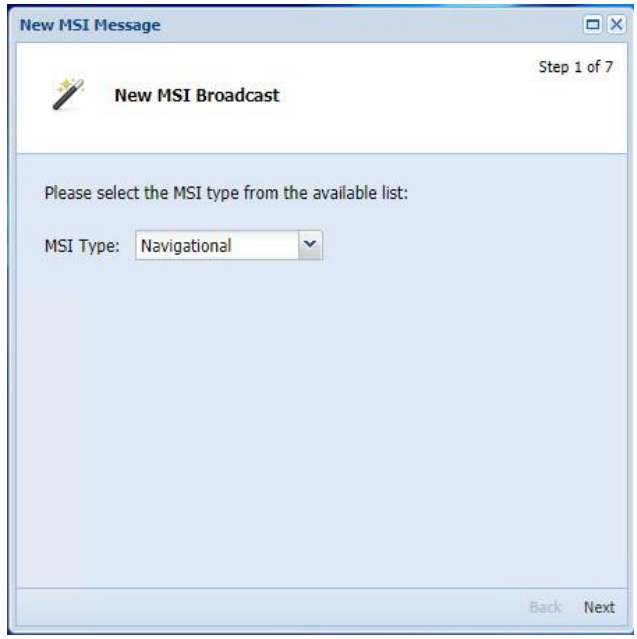

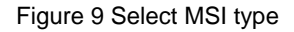

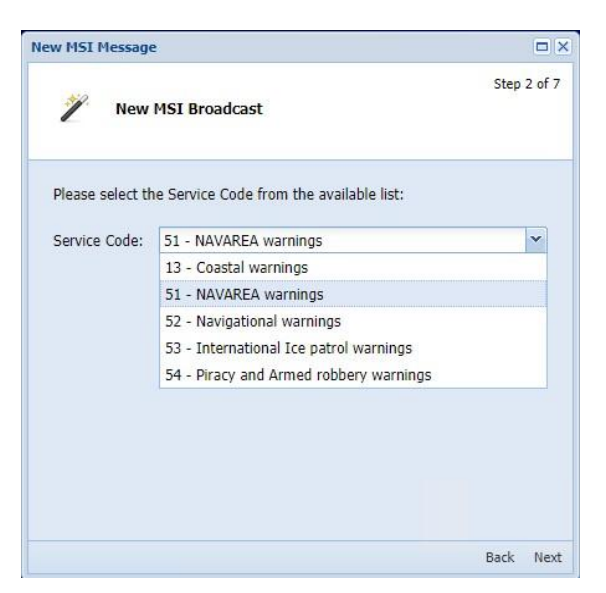

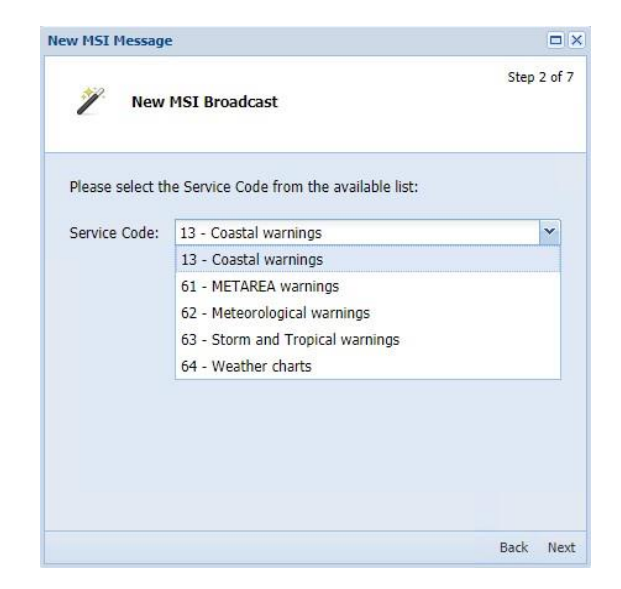

Figure 10 Navigational and Meteorological Service Codes

**NOTE:** The Navigational and Meteorological service codes can be customized on request to have certain codes removed if you do not require them.

Select "Priority" of your broadcast in compliance with MSC.1/Circ.1364/Rev.1 International SafetyNET Manual as amended and WMO No. 558.

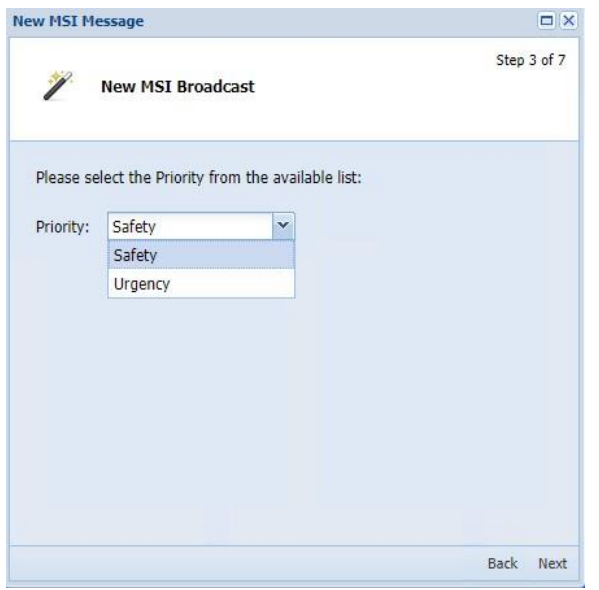

Figure 12 Select Priority

Select a "Broadcast Area type", i.e. Circular, Rectangular or NAV/METAREA.

Input the centre of the Circular area. The system specifies the GPS coordinates in several formats:

- Latitude (degreesº|d|:) (minutes\'|:|´) (seconds"|´´) (N/S)
- Longitude (degrees º|d|:) (minutes\'|:|´) (seconds"|´´) (E/W)

For example, all the following GPS positions are allowed:

- 20N 30E
- 20 30 (positive numbers are North and East)
- 20ºN 30º10'20''E
- 20ºN 30E10'20''
- 20ºN 30E10,20
- 20ºN 30E10:20
- 20S 30W

– -20 -30 (Negative numbers are South and West Select "Radius" in Nautical Miles up to 999.

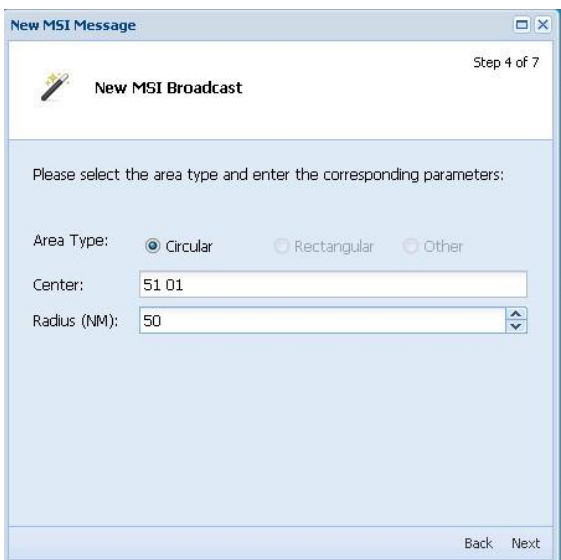

Figure 13 Select area of broadcast

Select "Start date/time and End date/time". If this is left blank, the message will be broadcast immediately and Set the "Repetition Code" for the message.

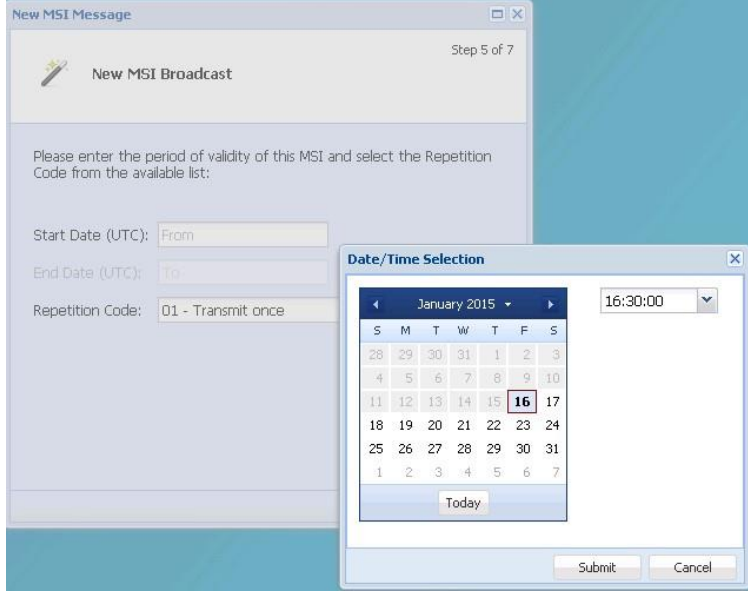

Figure 14 Select Broadcast date / time

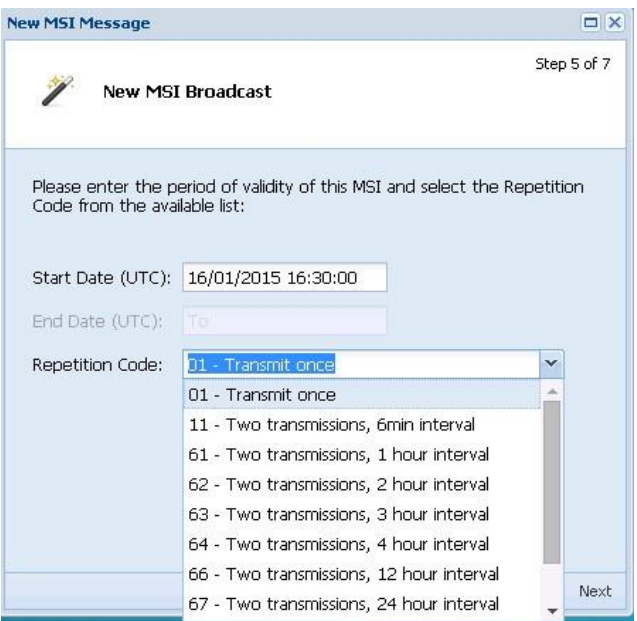

Figure 15 Set Repetition code

Enter the body text of your message, either by writing the message you wish to display, copy or pasting text or by selecting a file to be uploaded.

**Note:** The system only allows valid IA5(plaintext) characters in the payload message inserted directly in the form or uploaded by file. Any invalid character will be notified to you, but not replaced. You should correct the text and resubmit the form.

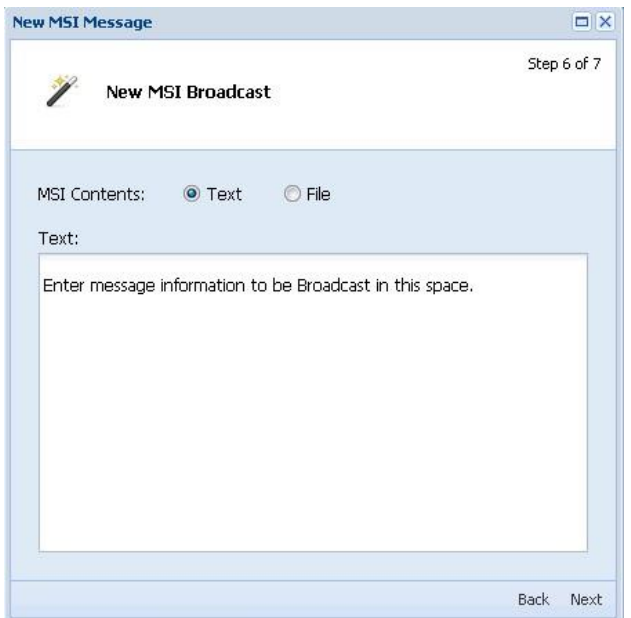

Figure 16 Enter Broadcast text

A 'Roundup' will display. Confirm message parameters are correct and click "Finish" to broadcast the message to both Fleet Safety, Inmarsat C and Mini C terminals. Each MSI will have a unique message reference number.

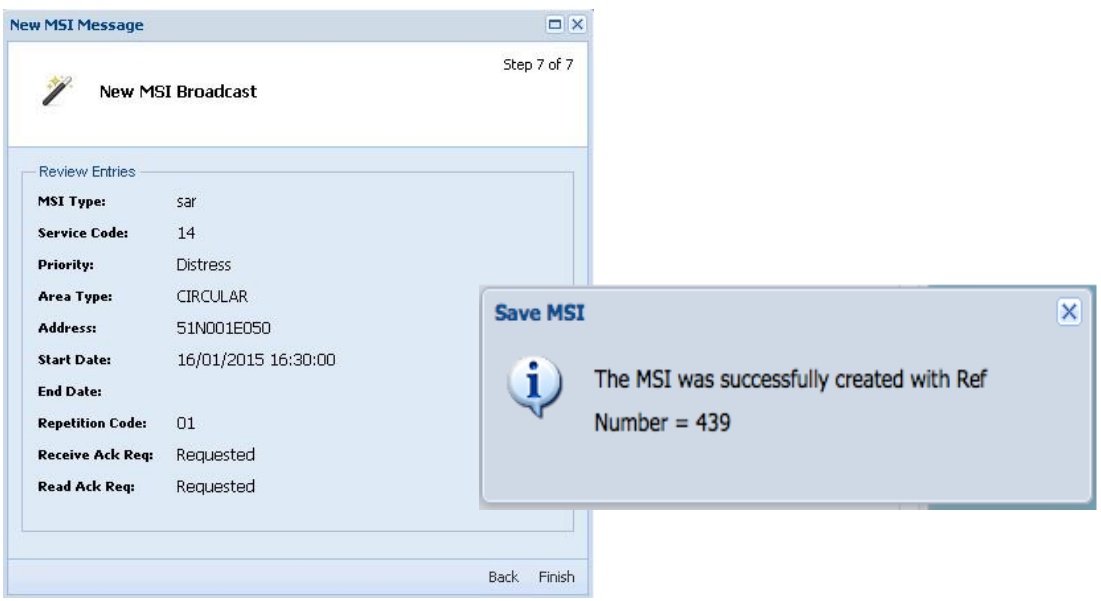

Figure 17 MSI 'Roundup' Overview

#### <span id="page-9-0"></span>**4.3. View Broadcasts & Status**

You can view all your MSI Broadcast, including the broadcast information and status, by going to "View MSIs". This information is available on SafetyNET II for 30 days after the last repetition and stored on the Inmarsat servers for 3 years.

To view the MSI broadcasts go to **"MSI Messages" > "View MSIs"**

This view will show the message: Reference Number, Type of message, Service Code, Area type, Area address, Priority, Repetition Code, Size, Start and End date, Status and EGC ID. Clicking on a message will display the broadcast text in the lower details bar.

The Status of the broadcast will show as:

– Active: the message has multiple repetitions that have already started to be broadcast but not reached the final broadcast date/time/cancellation.

- Scheduled: the broadcast is scheduled for a date/time in the future.
- Finished: the broadcast has completed all of its transmissions.

– Cancelled: the operator has manually cancelled any further broadcasts of this message.

|                                                              |                     |              |                 |          |          |                      |     |                   |                                                         |               | $\hat{X} \times \hat{Y} = \frac{1}{2}$ |
|--------------------------------------------------------------|---------------------|--------------|-----------------|----------|----------|----------------------|-----|-------------------|---------------------------------------------------------|---------------|----------------------------------------|
| Cancel & Export to csv   Export MSI to PDF & Generate report |                     |              |                 |          |          |                      |     |                   |                                                         |               |                                        |
| Reference Number Type                                        |                     | Service Code | Area Type       | Address  | Priority | Repetition Code Size |     | <b>Start Date</b> | End Date                                                | Status        | EGC Id                                 |
| 516                                                          | Search an 34        |              | <b>RECTAN</b>   | 51N001   | distress | 67                   | 107 |                   | 13/09/2018 13:30: 15/09/2018 13:30:                     | <b>Active</b> | 80                                     |
| 512                                                          | Search and  14      |              | <b>CIRCULAR</b> | 51N001W  | distress | 01                   | 90  |                   | 04/09/2018 13:31:00.0 04/09/2018 13:31:00.0 Finished    |               | 76                                     |
| 509                                                          | Search and  44      |              | <b>CIRCULAR</b> | 51N001E. | safety   | 01                   | 34  |                   | 31/08/2018 11:03:45.0. 03/09/2018 12:31:57.0. Cancelled |               | 74                                     |
|                                                              |                     |              |                 |          |          |                      |     |                   |                                                         |               |                                        |
|                                                              |                     |              |                 |          |          |                      |     |                   |                                                         |               |                                        |
| <b>Detail</b>                                                | <b>Acknowledges</b> |              |                 |          |          |                      |     |                   |                                                         |               |                                        |

Figure 18 MSI Broadcast list

## <span id="page-10-0"></span>**4.4. SafetyNET II Broadcast Status (recent upgrade)**

It is a requirement of the IMO and IMO EGC Coordination Panel that EGC broadcasts are monitored to ensure they have been transmitted. The monitoring of MSI and SAR broadcasts is currently under discussion within the relevant IMO, IHO, WMO, MSI and SAR bodies.

Inmarsat has now enabled the monitoring of EGC transmissions through the SafetyNET II and SafetyNet II platforms. This confirms that EGC messages have been broadcast for automatic reception on-board ALL Inmarsat GMDSS terminals including Inmarsat C and Fleet Safety SES.

On your "View MSIs" tab you will see two new additions "Transmission Status" and "Destination"

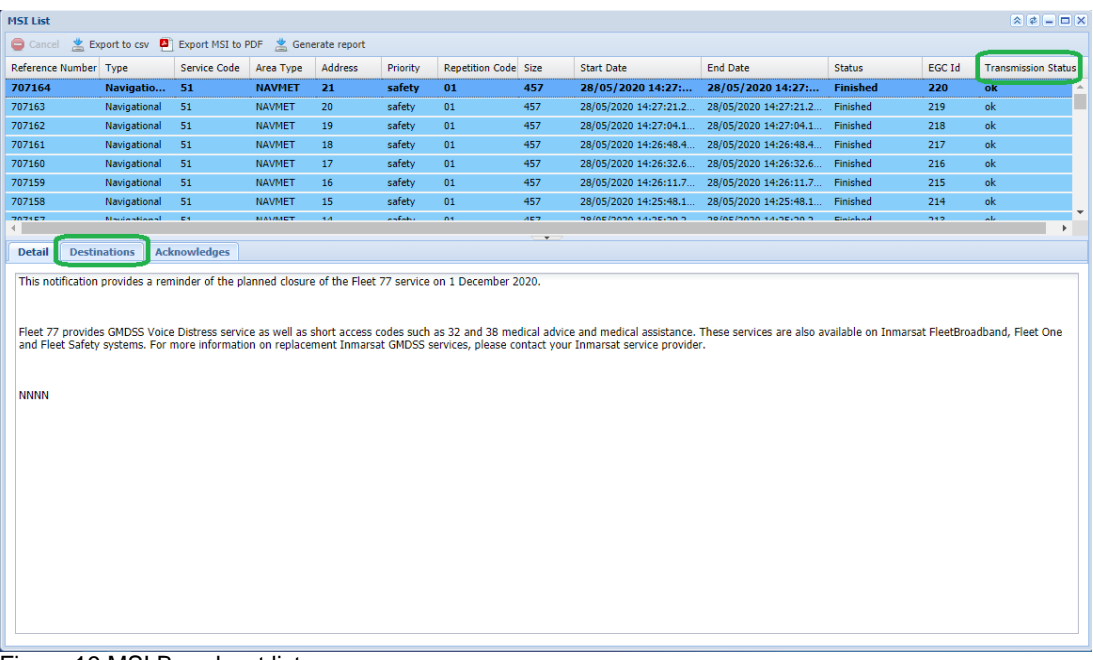

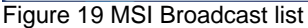

## <span id="page-11-0"></span>**4.5. Transmission Status**

The Transmission status has four information outputs to keep you updated with the current status of each broadcast:

- **OK**: The status "OK" confirms that your broadcast has been successfully transmitted over ALL appropriate satellites for the reception on Inmarsat C SES and all RAN Spot Beams (Ranspot) for Fleet Safety SES. Note for each broadcast there will usually be numerous Inmarsat C satellites and Ranspot. "OK" will only show if **ALL** have been successful.
- **Pending:** The status "Pending" informs the user that one or more of the Inmarsat C satellites or Ranspot has not yet been broadcast. The system will continue to retry the broadcast and the status will change to "OK" once all satellites and Ranspot have been confirmed successfully.
- Failed: The status "Failed" will appear if all the broadcasts and automatic retries have failed or if an individual satellite or Ranspot continues to fail.
- ─ **Blank:** The "Transmission Status" will remain blank if your broadcast is scheduled as no transmissions have been sent to the satellite. At the time of your scheduled broadcast, the status will change to one of the above.

## <span id="page-11-1"></span>**4.6. Destination Tab**

A further enhancement within SafetyNET II, is the ability to see the Destination Tab.

On clicking a message it becomes highlighted and the Destination tab appears. In the example below (Figure 20), the highlighted message 707181 was broadcast to a circular area, and scheduled to rebroadcast every 12 hours.

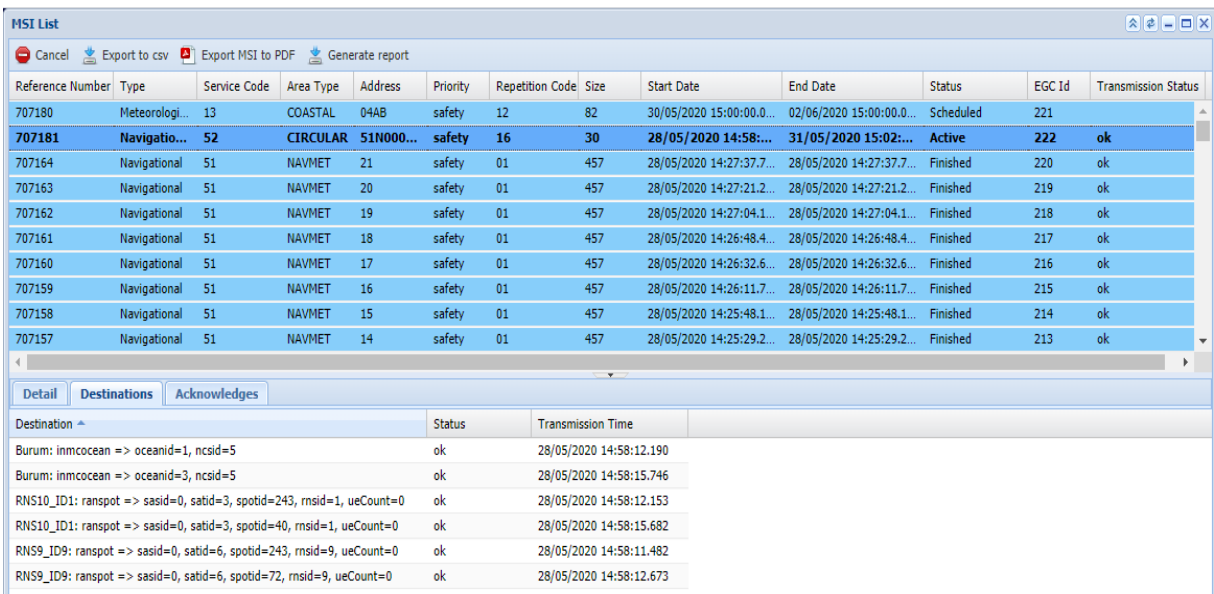

#### Figure 20 MSI Broadcast 70781

By clicking the Destination tab, information relating to the broadcast will display, showing the Ocean Regions (Inmarsat C) and the Ranspots (Fleet Safety) that the message was broadcast over.

In our example in Figure 20 above, the display shows the broadcast was sent over "oceanid=1" (AORW) and "oceanid=3" (IOR) these are the broadcasts for the reception on Inmarsat C SES. The Destination tab also shows 4 Ranspots that also broadcast for the reception on Fleet Safety SES. You can also view the updated status and transmission

time for each message. Each of these fields can be filtered and sorted in Ascending or Descending order as displayed in Figure 21.

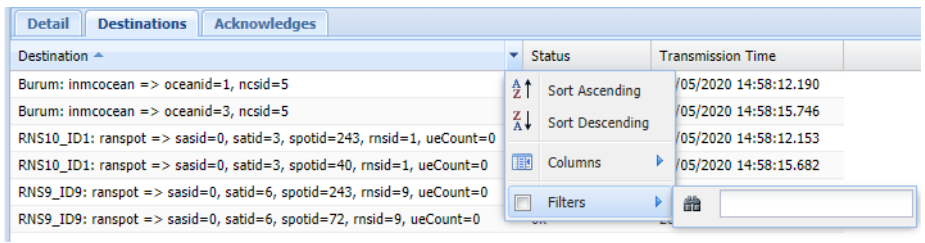

Figure 21 Filtering and sorting ascending/descending order

If your message is a repetition broadcast, the Destination tab and Transmission Status will show the latest transmission status, this can be confirmed by checking the date and time of transmission on the Destination tab.

## <span id="page-12-0"></span>**4.7. Points to Note**

**Satellite translation –** The Inmarsat C satellites are numbered in line with the Inmarsat C0 code:

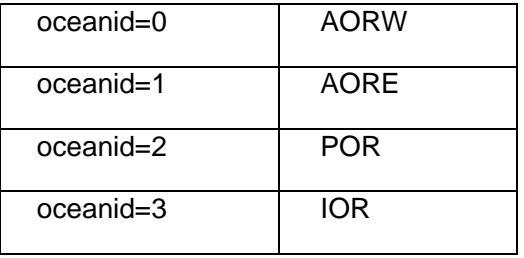

**Refreshing the page –** remember to refresh the View MSIs page to view the latest status

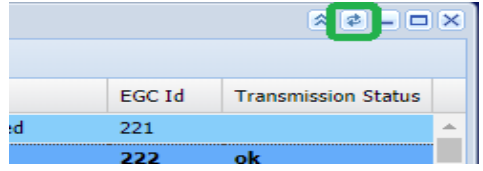

## <span id="page-12-1"></span>**4.8. Cancel MSI Broadcast**

If an MSI Broadcast is scheduled to be broadcast, or has outstanding repetitions pending, you can cancel the broadcast at any time.

Select **"MSI Messages" > "View MSIs"** Select the message you wish to cancel and click

the  $\bigcirc$  cancel button.

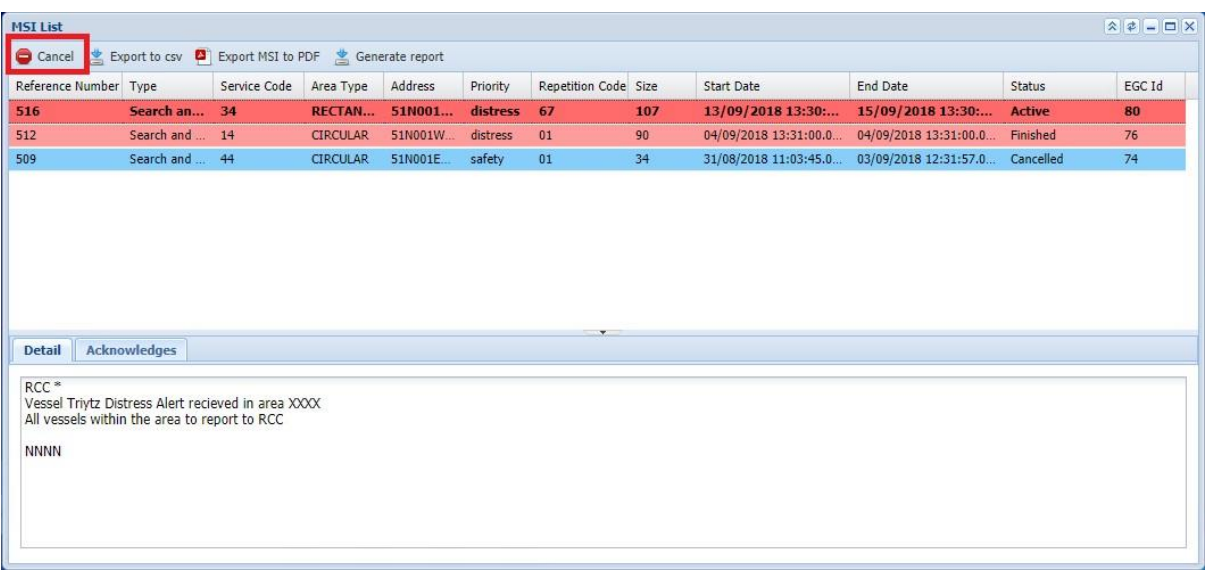

Figure 22 Cancel MSI Broadcast

## <span id="page-13-0"></span>**4.9. MSI Broadcast Data Export**

SafetyNET II offers two data export functions:

| <b>MSI List</b>                                                                                                    |                       |              |                 |         |          |                      |     |                       |                       | $\mathbf{A} \times \mathbf{B}$ |        |
|----------------------------------------------------------------------------------------------------|-----------------------|--------------|-----------------|---------|----------|----------------------|-----|-----------------------|-----------------------|--------------------------------|--------|
| Export to csv   Export MSI to PDF<br>Generate report<br>Cancel                                                           |                       |              |                 |         |          |                      |     |                       |                       |                                |        |
|                                                                                                    | Reference Number Type | Service Code | Area Type       | Address | Priority | Repetition Code Size |     | <b>Start Date</b>     | End Date              | <b>Status</b>                  | EGC Id |
| 516                                                                                                    | Search an 34          |              | <b>RECTAN</b>   | 51N001  | distress | 67                   | 107 | 13/09/2018 13:30:     | 15/09/2018 13:30:     | <b>Active</b>                  | 80     |
| 512                                                                                                    | Search and  14        |              | <b>CIRCULAR</b> | 51N001W | distress | 01                   | 90  | 04/09/2018 13:31:00.0 | 04/09/2018 13:31:00.0 | Finished                       | 76     |
| 509                                                                                                    | Search and  44        |              | <b>CIRCULAR</b> | 51N001E | safety   | 01                   | 34  | 31/08/2018 11:03:45.0 | 03/09/2018 12:31:57.0 | Cancelled                      | 74     |
| <b>Detail</b>                                                                                                    | <b>Acknowledges</b>   |              |                 |         |          |                      |     |                       |                       |                                |        |
| RCC<br>Vessel Triytz Distress Alert recieved in area XXXX<br>All vessels within the area to report to RCC<br><b>NNNN</b> |                       |              |                 |         |          |                      |     |                       |                       |                                |        |

Figure 23 MSI Broadcast export data

**Export to CSV:** this will export the information of ALL MSI Broadcasts created by your account that is listed in the MSI Broadcast list i.e. past 30-days in CSV format.

**Export MSI to PDF:** this will export the data relating to the selected message from the MSI Broadcast list in PDF format.

|                         | <b>MSI Message Detail</b> |                                                                                                    | inmarsa             |
|-------------------------|---------------------------|----------------------------------------------------------------------------------------------------|---------------------|
| Reference Number:       | 516                       |                                                                                                    |                     |
| Type:                   | sar                       | <b>Start Date:</b>                                                                                 | 13/09/2018 13:30:15 |
| Service Code:           | 34                        | <b>End Date:</b>                                                                                   | 15/09/2018 13:30:15 |
| Area Type:              | <b>RECTANGULAR</b>        | Status:                                                                                            | Active              |
| Address:                | 51N001E40002              | EGC Id:                                                                                            | 80                  |
| Priority:               | distress                  | MSIP:                                                                                              | <b>jdrcc</b>        |
| Repetition Code:        | 67                        | Station ID:                                                                                        | 40                  |
| Size:                   | 107                       |                                                                                                    |                     |
| Detail:                 | RCC <sup>*</sup>          | Vessel Triytz Distress Alert recieved in area XXXX<br>All vessels within the area to report to RCC |                     |
|                         | <b>NNNN</b>               |                                                                                                    |                     |
| <b>Acknowledge List</b> |                           |                                                                                                    |                     |
| Acknowledge Time        | Type                      | Source                                                                                             |                     |

Figure 24 MSI Broadcast export data

## <span id="page-14-0"></span>**4.10. MSI Broadcast Report**

SafetyNET II enables you to create a report of all your MSI Broadcasts for a selected period of up to 30 days, with the option to include repetitions.

From "MSI Messages" > "View MSIs" you can select "Generate Report" that will display the "Additional Parameters" screen in which you can select "Start Date" and "End Date" and choose to include "Repetitions" if required.

| <b>MSI List</b>                                                                                                    |                |              |                 |               |          |                              |     |                   |                                                      |        | ☆ #   -   ロ   × |
|----------------------------------------------------------------------------------------------------|----------------|--------------|-----------------|---------------|----------|------------------------------|-----|-------------------|------------------------------------------------------|--------|-----------------|
| Cancel & Export to csv <sup>2</sup> Export MSI to PDF & Generate report                                                                                                    |                |              |                 |               |          |                              |     |                   |                                                      |        |                 |
| Reference Number Type                                                                                                    |                | Service Code | Area Type       | Address       | Priority | Repetition Code Size         |     | Start Date        | End Date                                             | Status | EGC Id          |
| 516                                                                                                    | Search an 34   |              |                 | RECTAN 51N001 | distress | 67                           | 107 | 13/09/2018 13:30: | 15/09/2018 13:30:                                    | Active | 80              |
| 512                                                                                                    | Search and  14 |              | <b>CIRCULAR</b> | 51N001W       | distress | 01                           | 90  |                   | 04/09/2018 13:31:00.0 04/09/2018 13:31:00.0 Finished |        | 76              |
| 509                                                                                                    | Search and 44  |              | <b>CIRCULAR</b> | 51N001E       |          | <b>Additional parameters</b> |     |                   | 15.0. 03/09/2018 12:31:57.0. Cancelled               |        | 74              |
| Include message repetitions:<br>$\blacksquare$<br>$\Box$<br>14/08/2018<br>Start Date:<br>$\Box$<br>13/09/2018<br>End Date:<br>Acknowledges<br>Detail<br>OK<br>Cancel<br>RCC <sup>*</sup><br>Vessel Triytz Distress Alert recieved in area XXXX<br>All vessels within the area to report to RCC<br>NNNN |                |              |                 |               |          |                              |     |                   |                                                      |        |                 |

Figure 25 MSI Broadcast repetition creation

After selecting the parameters of the report, click on "OK" to run the report:

|                                                         |                                                         | inmarsa                                            |
|---------------------------------------------------------|---------------------------------------------------------|----------------------------------------------------|
| <b>MSI Report</b><br>From 13/08/2018<br>To              | 13/09/2018                                              |                                                    |
| Total MSI Messages Broadcasted (excluding repetitions): |                                                         | 3                                                  |
| <b>Type</b>                                             | <b>Area Type</b>                                        | <b>Priority</b>                                    |
| <b>Sar</b>                                              | CIRCULAR ORECTANGULAR                                   | distress safety                                    |
| %100<br>%75<br>%50<br>%25<br>%0<br>sar                  | %100<br>%75<br>%50<br>%25<br>%0<br>CIRCULAR RECTANGULAR | %100<br>%75<br>%50<br>%25<br>%0<br>distress safety |
| <b>MSI Type</b><br>sar                                  |                                                         | Count (Excluding repetitions)<br>3                 |
| Priority<br>distress<br>safety                          |                                                         | Count (Excluding repetitions)<br>2<br>1            |
| September 13, 2018                                      |                                                         | Page 1 of 2                                        |
|                                                         |                                                         | inmarsat                                           |
| <b>MSI Report</b><br>From 13/08/2018                    | To 13/09/2018                                           |                                                    |
| Area Type                                               |                                                         | Count (Excluding repetitions)                      |

Figure 26 MSI Broadcast report example

**CIRCULAR** 

RECTANGULAR

 $\overline{c}$ 

 $\mathbf{1}$ 

## <span id="page-16-0"></span>**5. CUSTOMER SUPPORT**

Inmarsat provides 24/7, 365 customer support through its regional Support Centres, with specialist teams on-hand to provide resolution of customer issues. Inmarsat customer support is the single point of contact for the customer for all issues regardless of which internal Inmarsat department may be involved in resolving a problem.

Customer support can be contacted directly by telephone or email. Upon receipt of an email or phone call, a trouble ticket will be opened and a unique case number will be assigned and provided to the customer. By keeping the case number in the subject line, all communication related to the case will be captured within the trouble ticket for future reference and reporting purposes.

All Customer support cases follow a structured fault resolution and escalation procedure.

For a detailed description of all customer support processes, problem prioritisation policies, service level agreement details, and all other relevant information please contact Inmarsat Global Operations Centre.

Worldwide: +1 709 748 4226 Toll-free North America: +1 800 563 2255 United Kingdom: + 44 (0)207 728 1020 Singapore: + 65 6499 5454 Norway: +47 70 17 24 24 Email: [GlobalCustomerSupport@inmarsat.com](mailto:GlobalCustomerSupport@inmarsat.com)